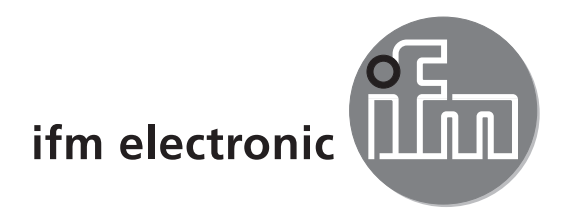

# $C \in$

Operating instructions Object inspection sensor

## efectoraso **O2V**

**UK**

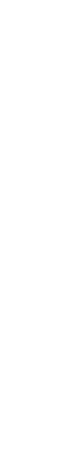

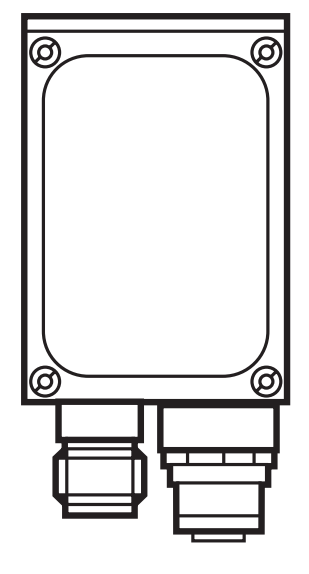

## **Contents**

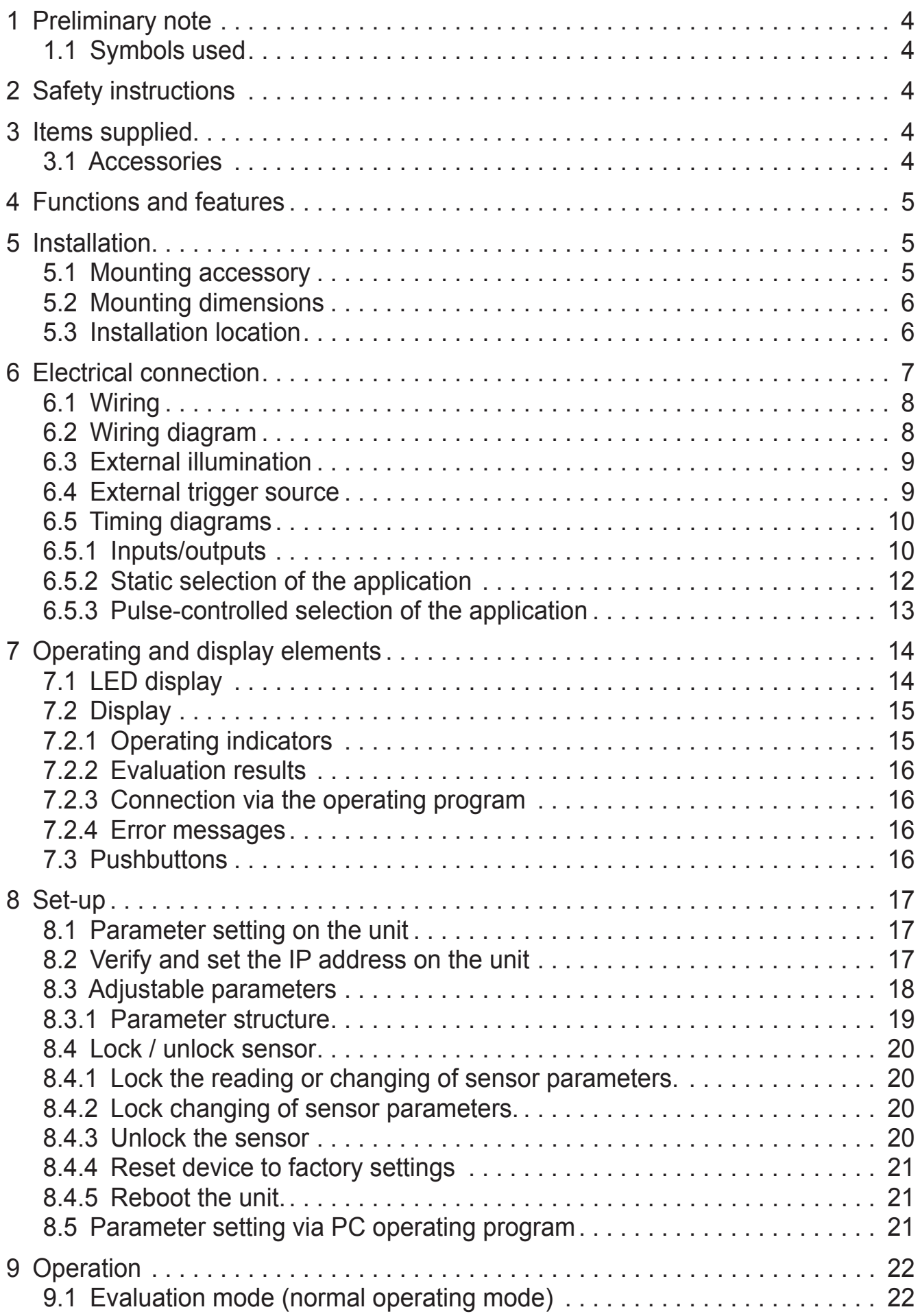

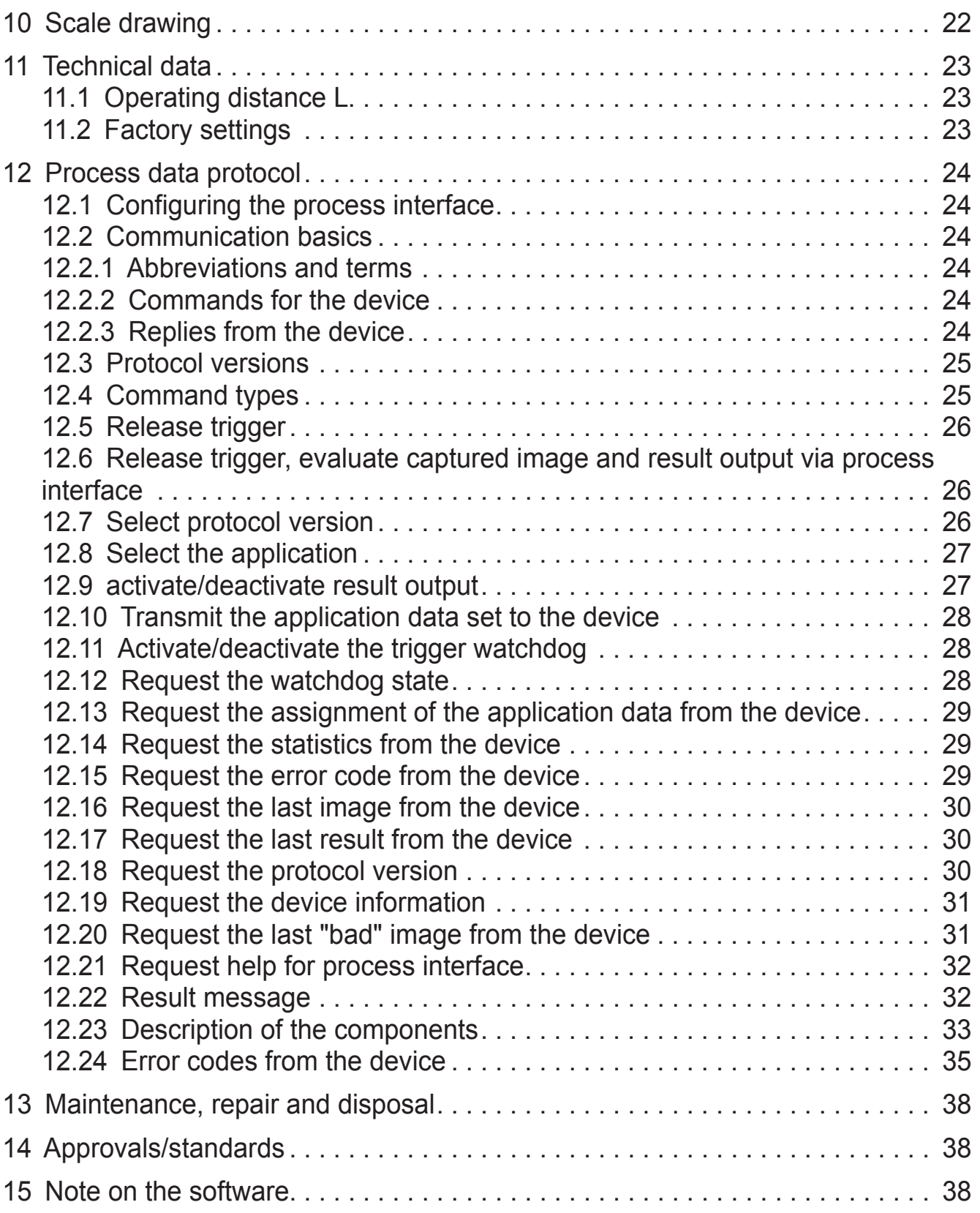

3

**UK**

## <span id="page-3-0"></span>**1 Preliminary note**

#### **1.1 Symbols used**

- **Instruction**
- > Reaction, result
- [...] Designation of pushbuttons, buttons or indications
- Cross-reference

 $\mathbf{1}$ 

Important note

Non-compliance can result in malfunction or interference

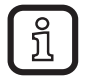

Information Supplementary note

## **2 Safety instructions**

These instructions are part of the device. They contain information and illustrations about the correct handling of the device and must be read before installation or use.

Observe the operating instructions.

Non-observance of the instructions, operation which is not in accordance with use as prescribed below, wrong installation or incorrect handling can affect the safety of operators and machinery.

The installation and connection must comply with the applicable national and international standards. Responsibility lies with the person installing the unit.

Only the signals indicated in the technical data or on the device label may be supplied to the connections or wires.

## **3 Items supplied**

- 1 object inspection sensor O2V
- 1 screwdriver to set the image definition
- 1 operating instructions "Object inspection sensor O2V", ident no.: 80232358

The device is supplied without installation/connection accessories or software.

#### **3.1 Accessories**

www.ifm.com  $\rightarrow$  data sheet search  $\rightarrow$  e.g. O2V100  $\rightarrow$  Accessories

## <span id="page-4-0"></span>**4 Functions and features**

The object inspection sensor monitors an object for completeness, shape deviations or colour changes. The unit uses incident light or back light to detect a grey-scale pattern of the object. On the basis of the determined brightness values the sensor differentiates between the object to be monitored and the background. Then the unit compares the image found with one or several models in a reference image. Depending on the degree of conformity the output can indicate if a model was found or which one was found.

## **5 Installation**

#### **5.1 Mounting accessory**

The device is compatible with the mounting accessories for ifm's photoelectric sensors of the O2Dxxx (object recognition sensor), O2Ixxx (multicode reader) series etc.

Example mounting with clamp and bracket

► Use the mounting accessory E2D110.

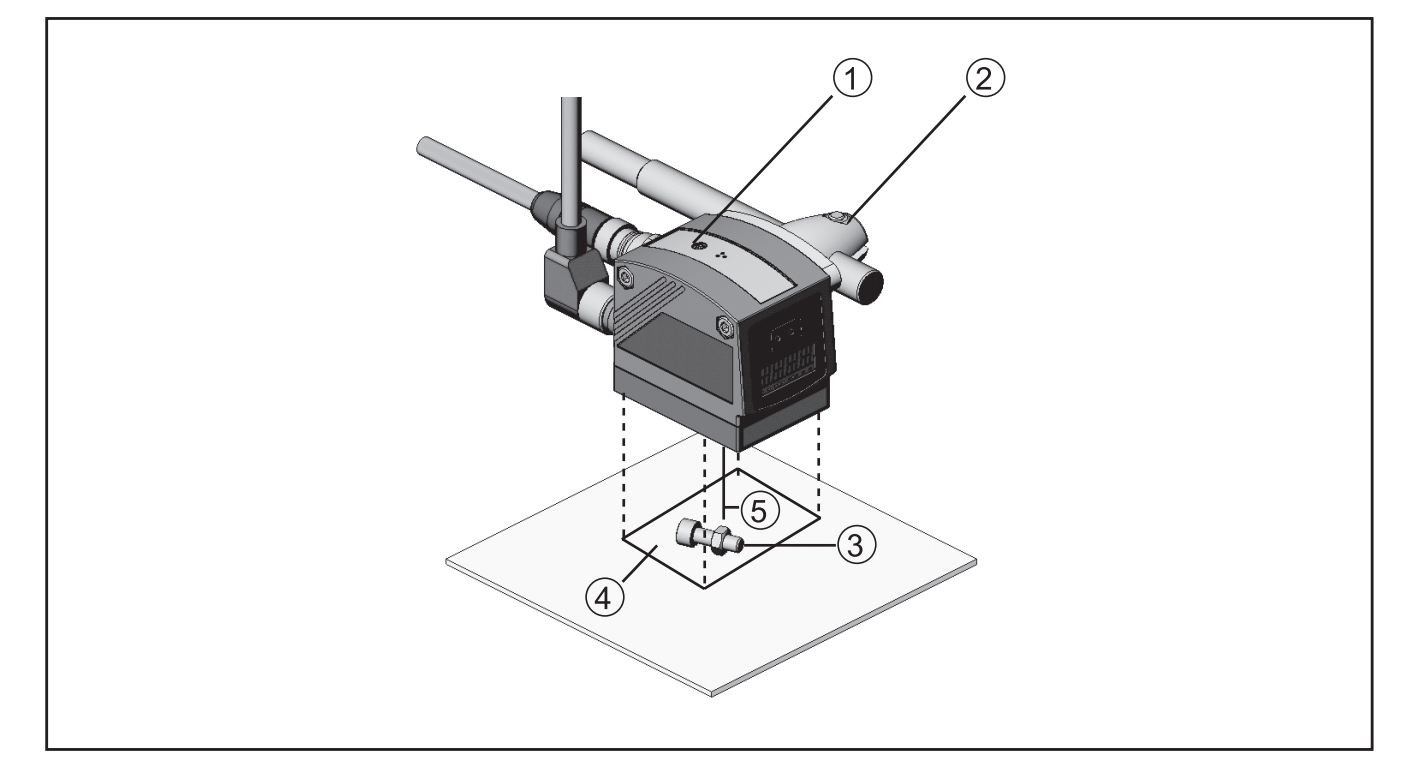

- 1. Focal setter
- 2. Mounting accessory
- 3. Object to be recognised
- 4. Field of view size W X H
- 5. Operating distance L

<span id="page-5-0"></span>Depending on the intended location and type of mounting the following mounting accessories are available:

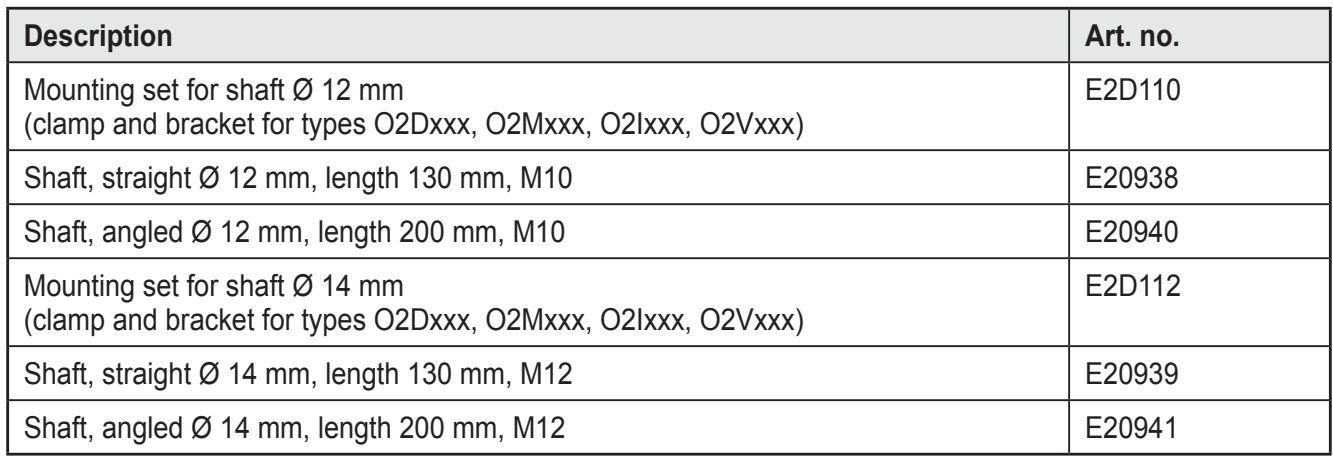

You can find more information about the available accessories at: www.ifm.com  $\rightarrow$  data sheet search  $\rightarrow$  e.g. O2V100  $\rightarrow$  Accessories or directly

www.ifm.com  $\rightarrow$  data sheet search  $\rightarrow$  e.g. E2D110

#### **5.2 Mounting dimensions**

The device is mounted using the mounting accessories or 2 M4 screws and nuts. Hole dimensions  $\rightarrow$  Chapter 10 Scale drawing.

#### **5.3 Installation location**

- ► Mount the sensor in front of or above the area to be monitored.The detectable field of view size depends on the operating distance  $\rightarrow$  Chapter 11.1 Technical Data.
- ► Back light or scattered light situations and continuously changing light conditions are to be avoided.
- ► Do not position room lights directly facing the camera lens.
- ► Position the optional external illumination (e.g. O2D905) opposite the camera lens.
- ► To avoid adverse effects on the image detection, avoid installation in dirty areas of the machine.
- $\blacktriangleright$  The connected cables must be provided with a strain relief.

## <span id="page-6-0"></span>**6 Electrical connection**

## **NOTE**

The unit must be connected by a qualified electrician.

► Disconnect power before connecting the unit.

## **NOTE**

The voltage on pins 2, 4, 5, 6, 7 and 8 must not exceed the supply voltage on pin 1 (U+).

- ► Use the same power supply and protective equipment for
	- the device (e.g. O2Dxxx),
	- the signal generator at the inputs (e.g. trigger switch, plc),
	- the signal pick-up at the outputs (e.g. plc).

As an alternative, a diode at the switching outputs can prevent feedback (see fig. below).

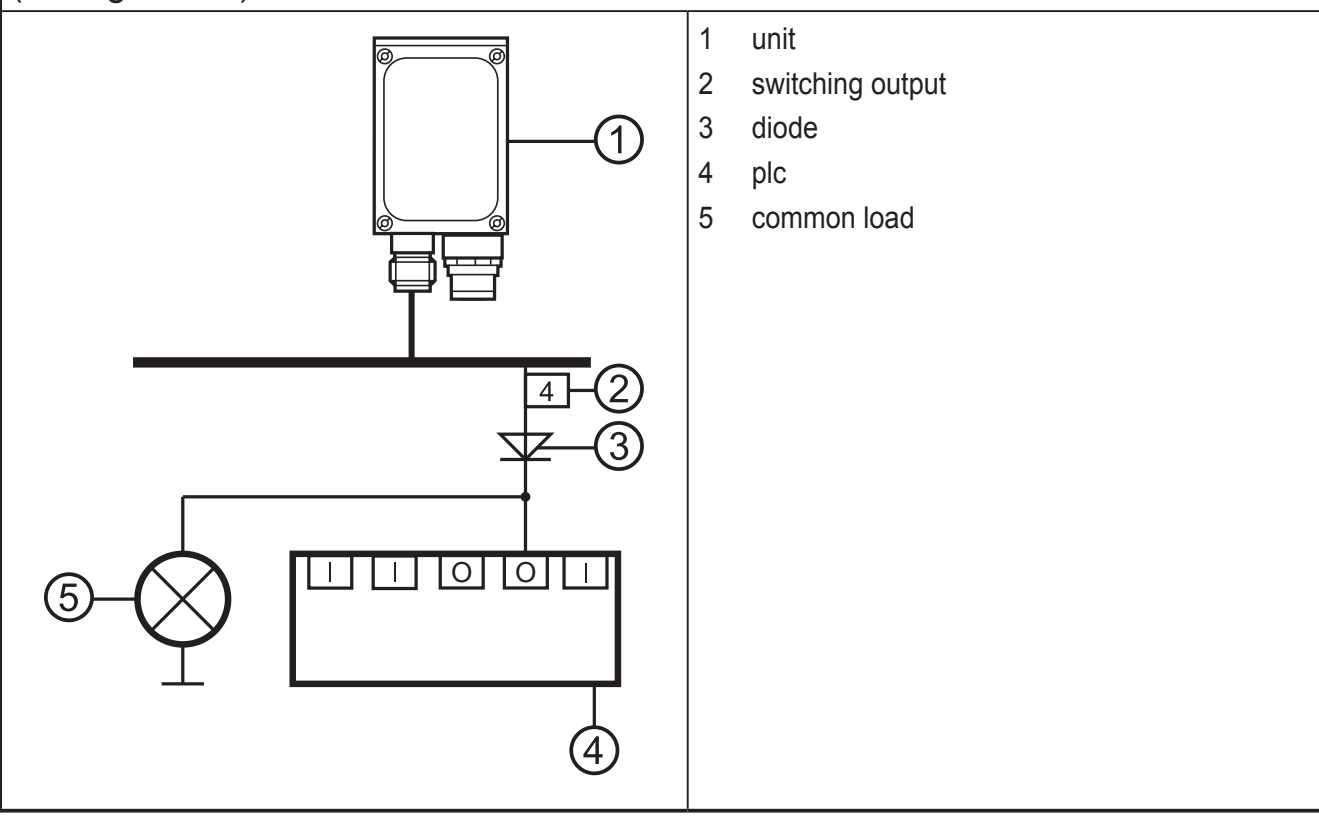

#### <span id="page-7-0"></span>**6.1 Wiring**

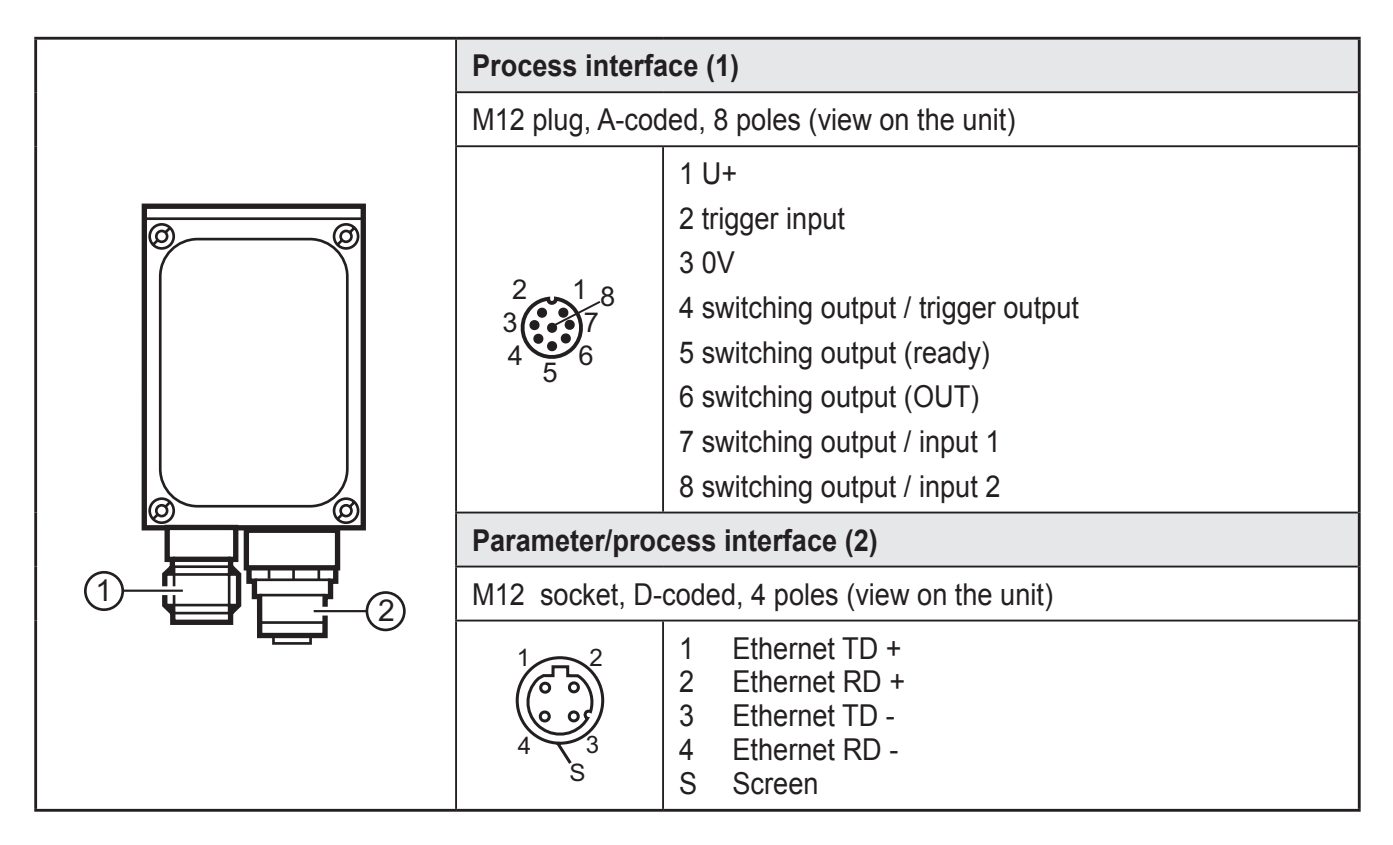

#### **6.2 Wiring diagram**

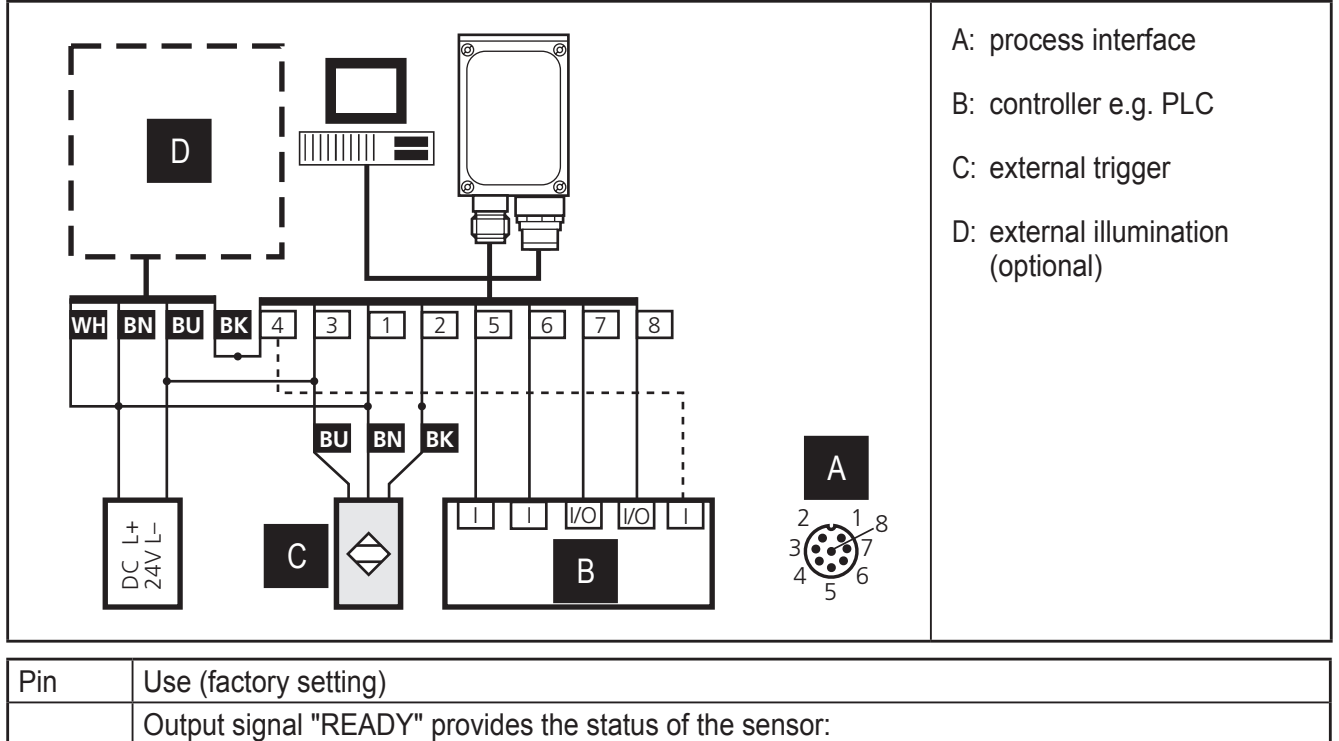

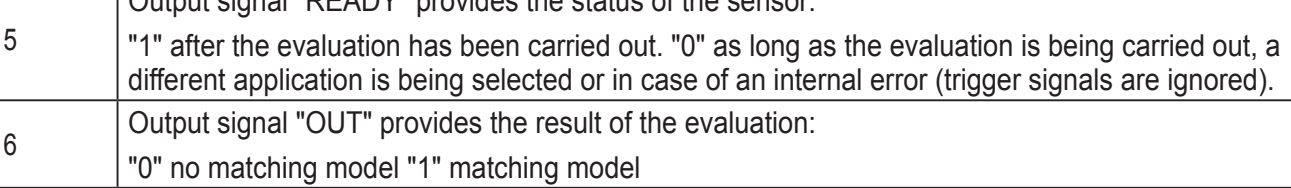

- <span id="page-8-0"></span>► For PNP units (e.g. O2V100) use trigger sensors, illumination units and controllers with PNP inputs and outputs.
- ► For NPN units (e.g. O2V101) use trigger sensors, illumination units and controllers with NPN inputs and outputs.

#### **6.3 External illumination**

► Connect external illumination to the trigger output of the device.

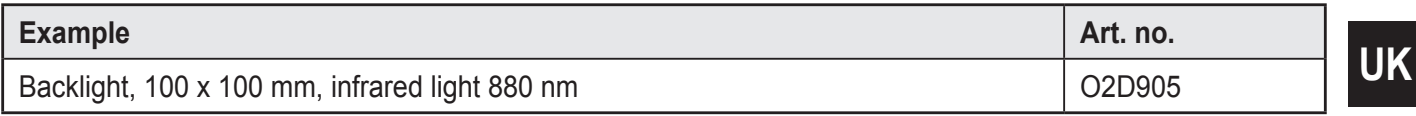

For information about the example above see: www.ifm.com  $\rightarrow$  data sheet search  $\rightarrow$  O2D905

## **6.4 External trigger source**

► Connect an external trigger source (e.g. a diffuse reflection sensor) to the trigger input of the device.

## <span id="page-9-0"></span>**6.5 Timing diagrams**

## **6.5.1 Inputs/outputs**

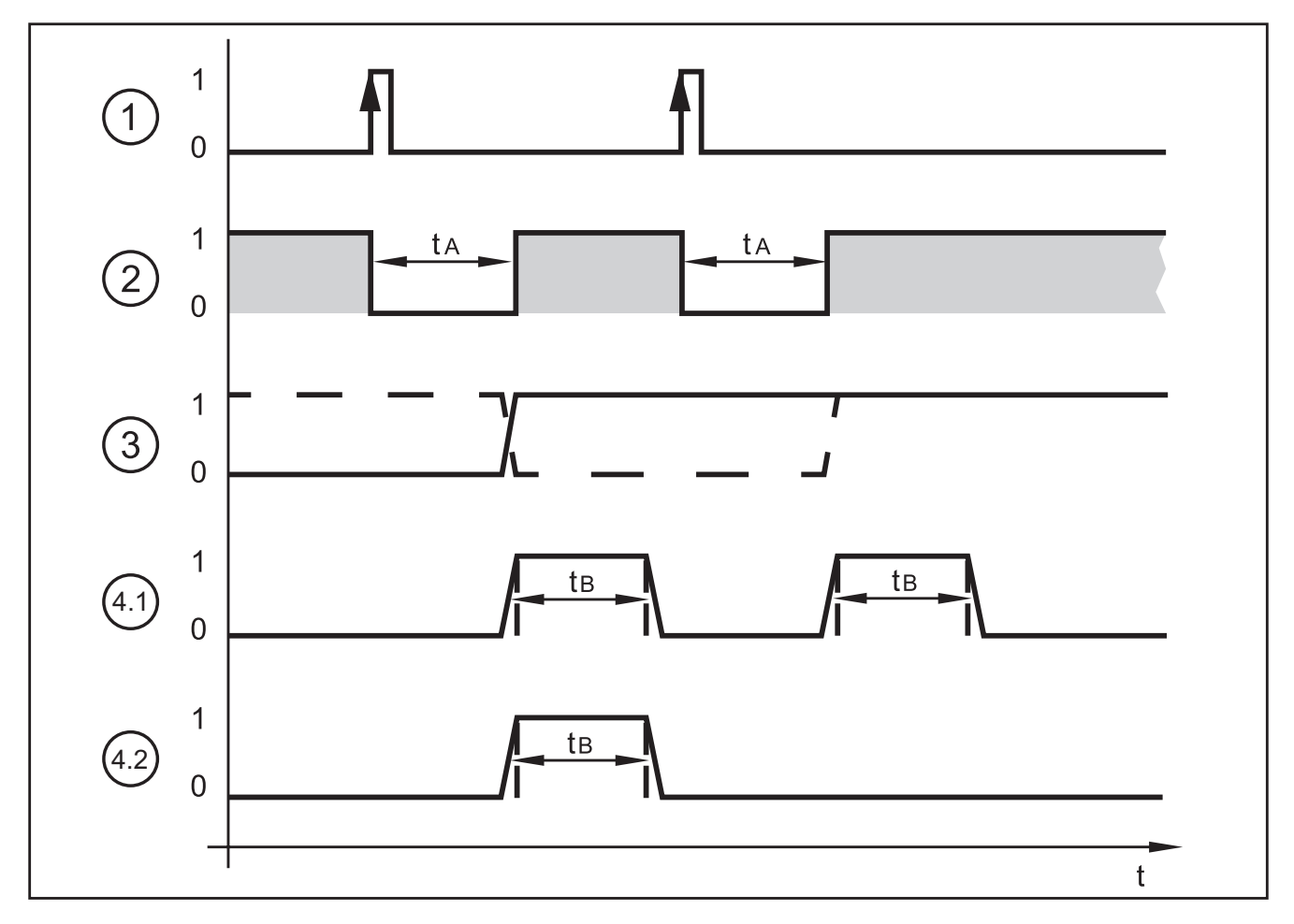

## Example: Triggering positive edge

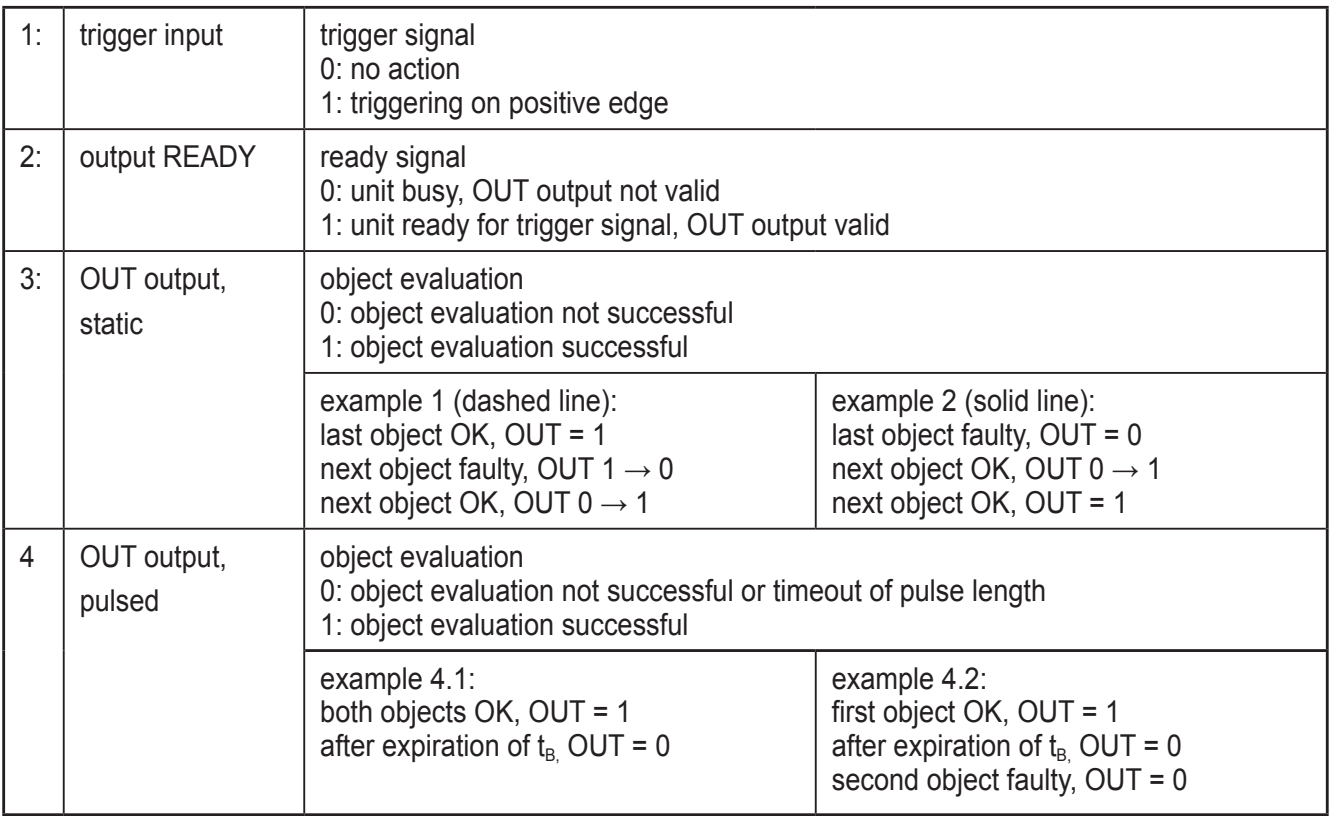

The evaluation time  $t_A$  depends on

- the size of the field of view selected
- the model size
- the selected inspection characteristics
- the number of models

Typical evaluation times are between 100 and 500 ms.

The pulse length  $t_B$  can be set between 100 ms and 2000 ms via the PC user program. For more detailed information about the configuration of the switching outputs we refer you to the programming manual of the sensor.

www.ifm.com  $\rightarrow$  data sheet search  $\rightarrow$  O2V100  $\rightarrow$  Operating instructions

## <span id="page-11-0"></span>**6.5.2 Static selection of the application**

Up to 32 different inspection tasks can be stored in the sensor. With the corresponding unit configuration the first four applications can be selected via the two switching inputs.

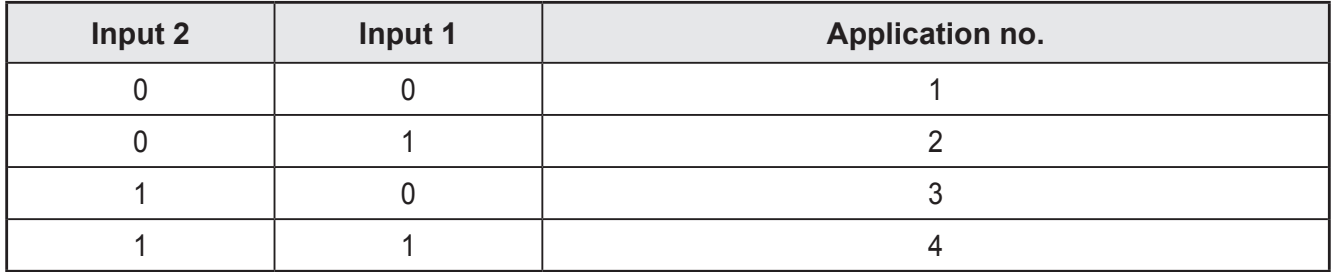

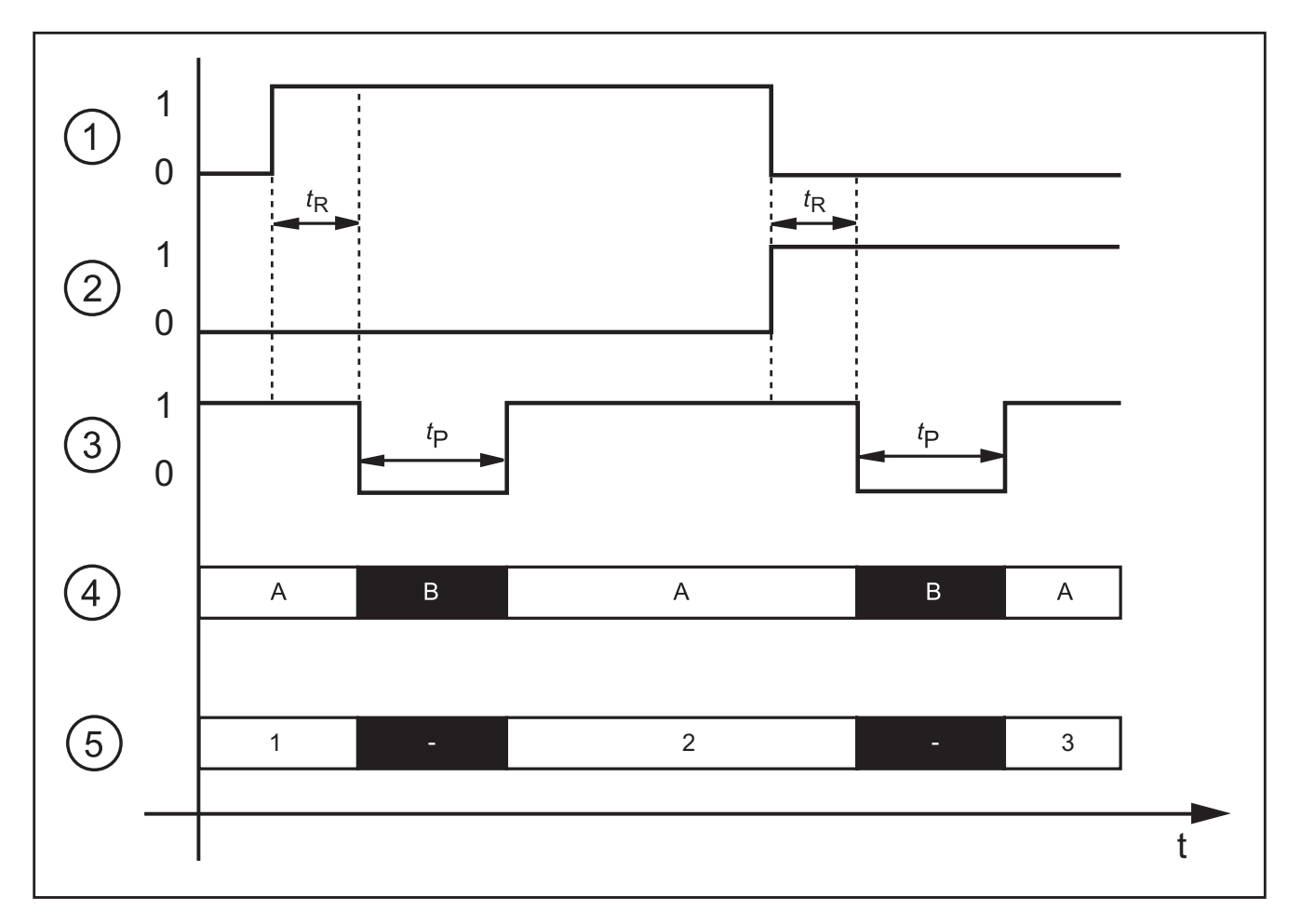

Example: Selection application 1  $\rightarrow$  application 2  $\rightarrow$  application 3

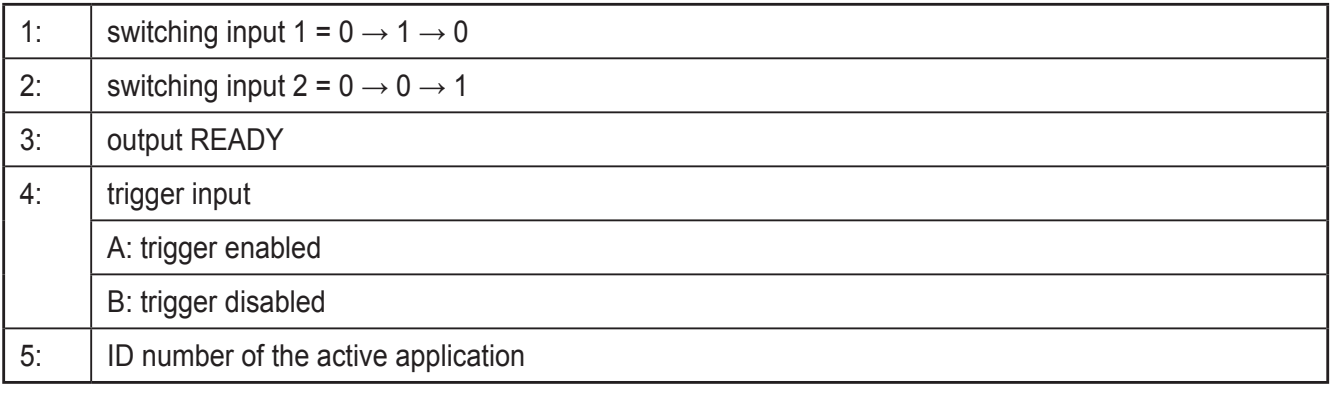

<span id="page-12-0"></span>For the selection of the applications the monitoring time  $t<sub>R</sub>$  and the trigger disable time  $t_P$  have to be taken into consideration.

Monitoring time  $t<sub>R</sub>$ : After a change in edges the external selection of the application does not start before the state of both switching inputs remains stable for 20 ms.

Trigger disable time  $t_P$ : The trigger input is disabled during the selection of the application. The disable time depends on:

- the number of applications on the sensor
- the number of models in the application to be activated

## **6.5.3 Pulse-controlled selection of the application**

As an alternative to the static selection the selection of the application can also be pulse-controlled.

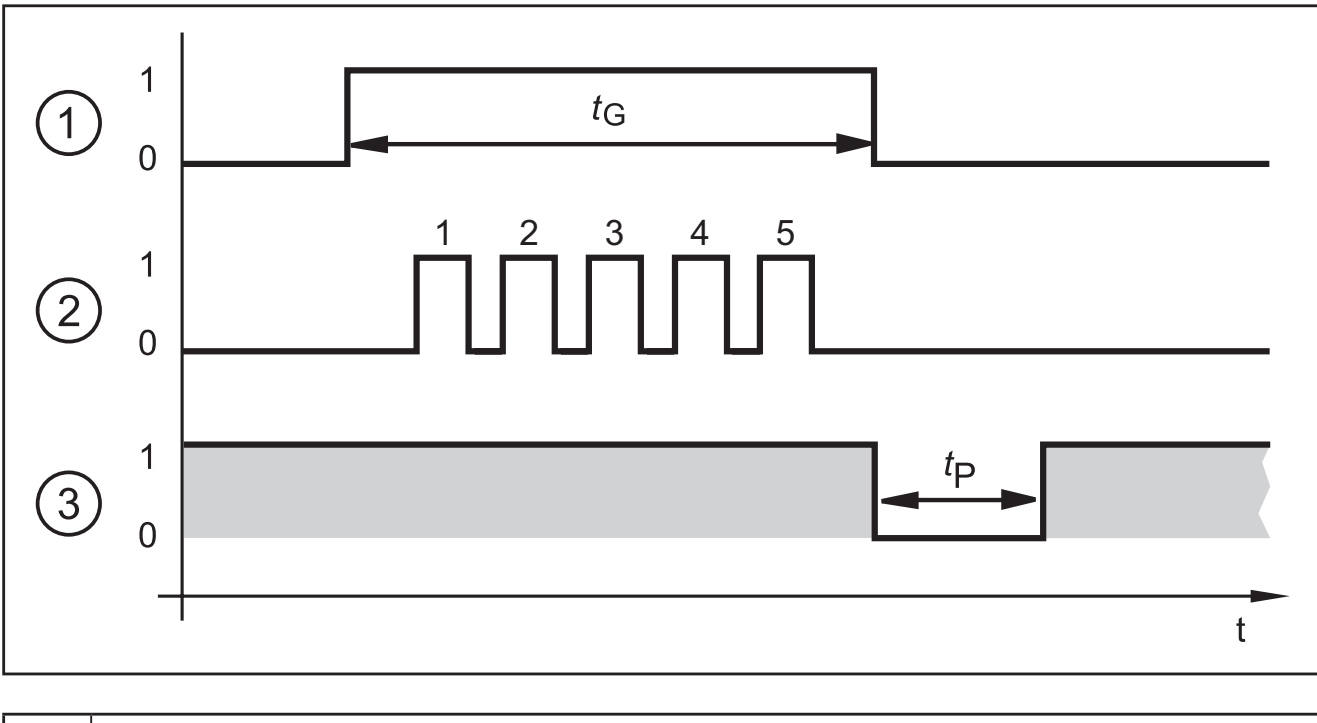

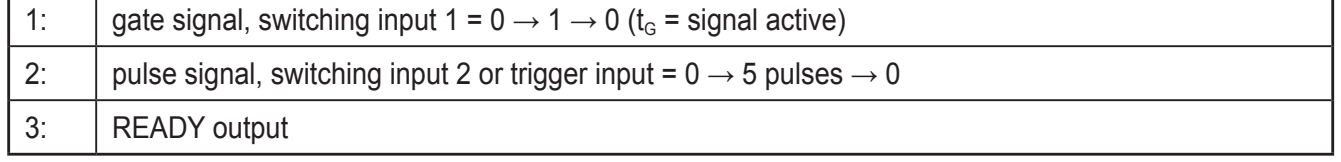

While there is an active signal on switching input 1 (gate signal), the sensor counts incoming pulses and activates the respective application.

Number of pulses = ID number of the application

Either the 2nd switching input or the trigger input of the sensor can be used as pulse input.

For more detailed information about the configuration of the selection of the application we refer you to the programming manual of the sensor.

www.ifm.com  $\rightarrow$  data sheet search  $\rightarrow$  O2V100  $\rightarrow$  Operating instructions

## <span id="page-13-0"></span>**7 Operating and display elements**

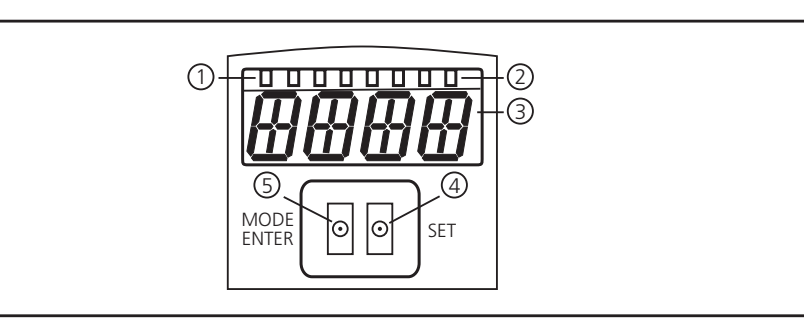

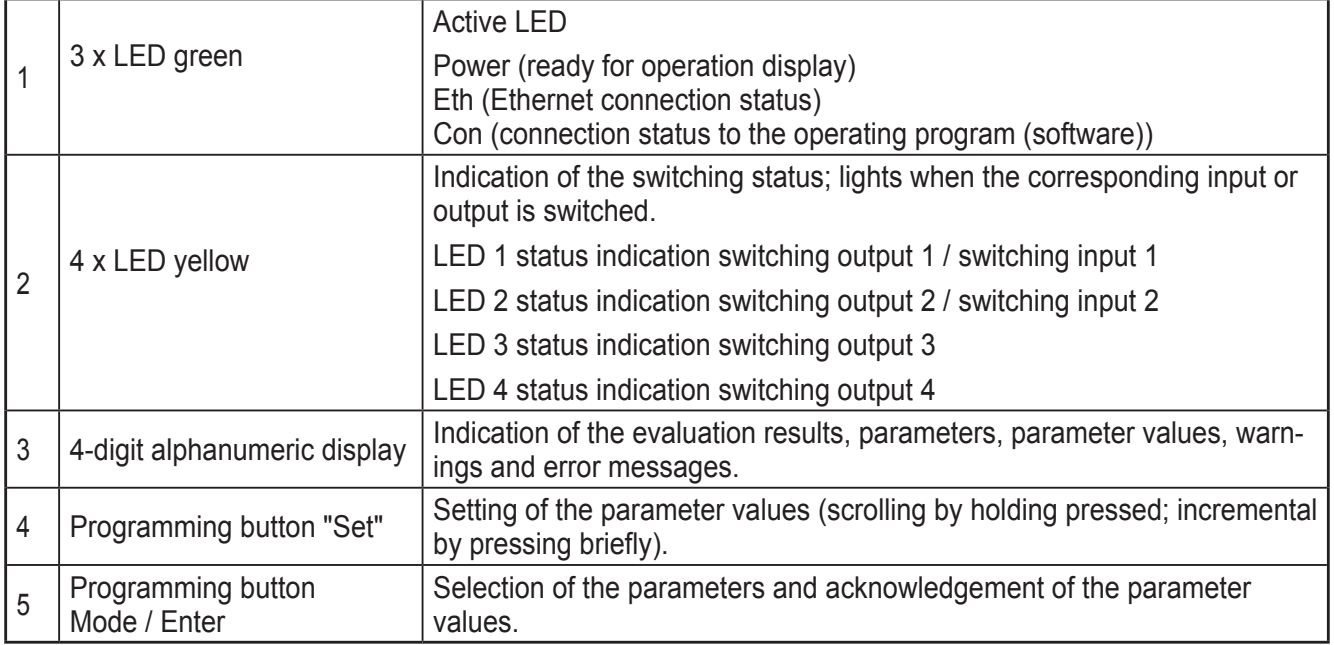

## **7.1 LED display**

- LED green Power: ready for operation display
	- lights: ready for operation
	- flashes (20 Hz): device fault
	- flashes (2 Hz): no application on the device
- LED green Eth: Ethernet connection status
	- lights: connection available
	- flashes: data traffic
- LED green Con: connection status to operating program
	- lights: connection available
- LED yellow 1: switching status indication
	- off: switching input 1 / switching output 1 not switched
	- on: switching input 1 / switching output 1 switched
	- flashes (20 Hz): short circuit switching output 1
- LED yellow 2: switching status indication
- <span id="page-14-0"></span>– off: switching input 2 / switching output 2 not switched
- on: switching input 2 / switching output 2 switched
- flashes (20 Hz): short circuit switching output 2
- LED yellow 3: switching status indication
	- off: switching output 3 not switched
	- on: switching output 3 switched
	- flashes (20 Hz): short circuit switching output 3
- LED yellow 4: switching status indication
	- off: switching output 4 not switched
	- on: switching output 4 switched
	- flashes (20 Hz): short circuit switching output 4

#### **7.2 Display**

#### **7.2.1 Operating indicators**

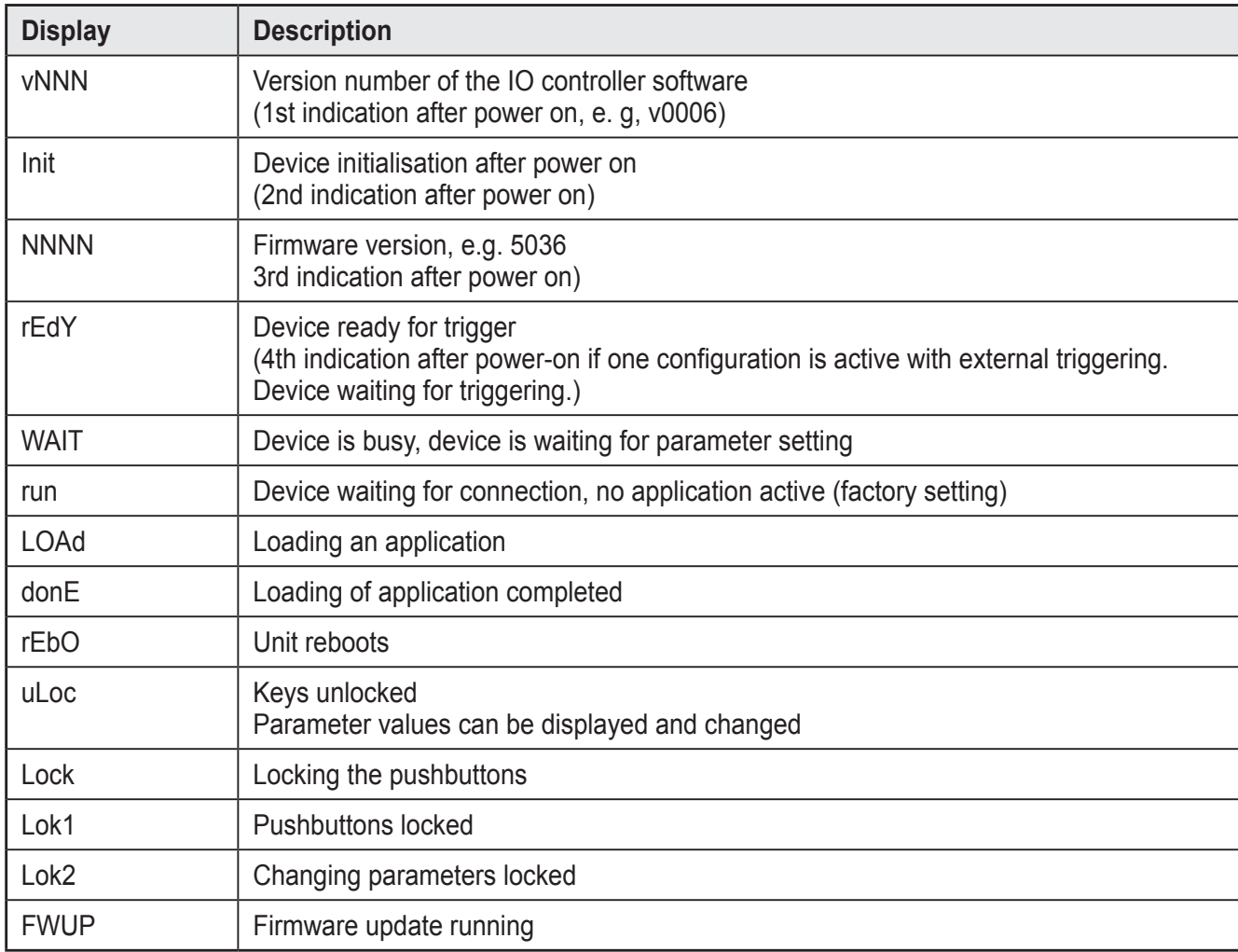

## <span id="page-15-0"></span>**7.2.2 Evaluation results**

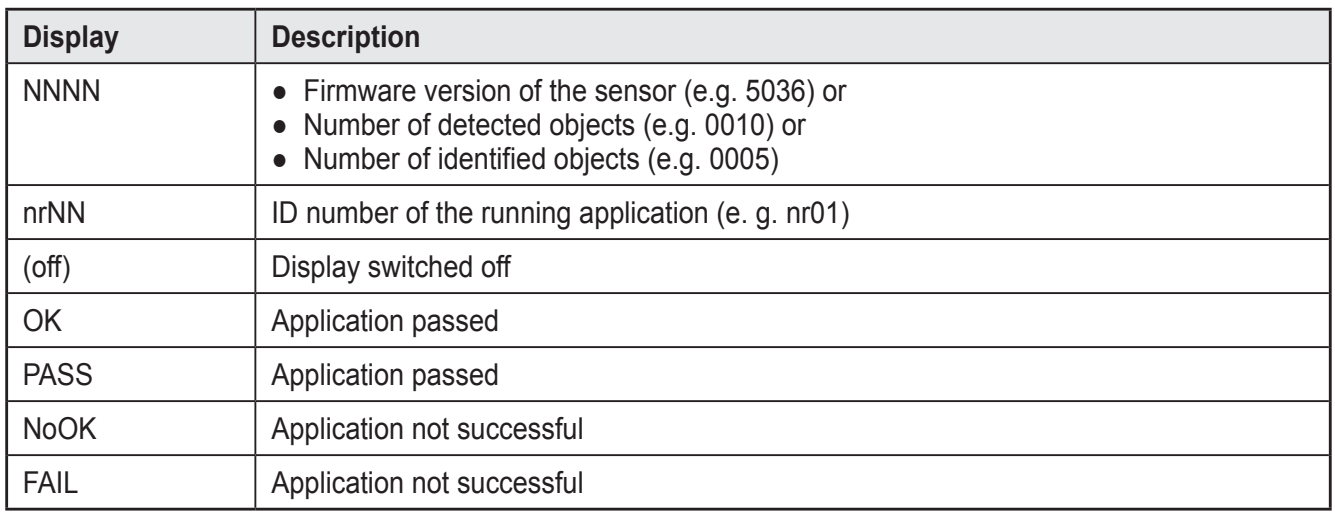

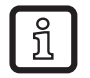

The display after the evaluation can be set via the operating program. For further information we refer you to the programming manual.

## **7.2.3 Connection via the operating program**

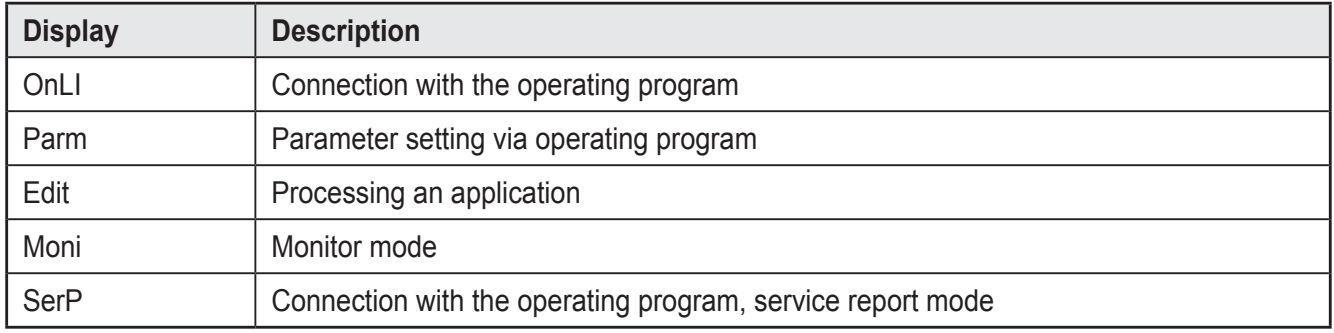

## **7.2.4 Error messages**

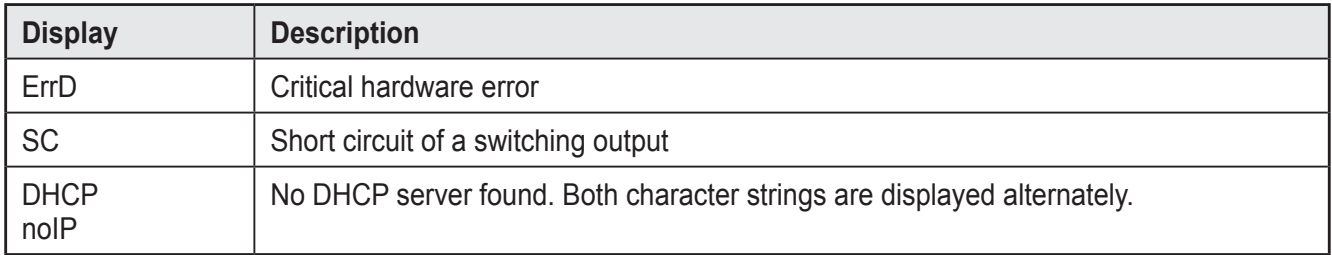

#### **7.3 Pushbuttons**

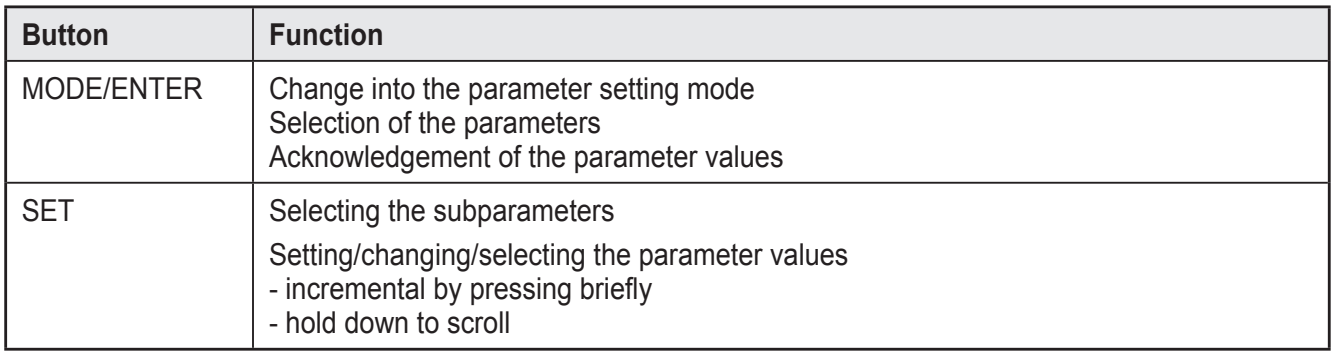

**UK**

## <span id="page-16-0"></span>**8 Set-up**

Set-up is carried out via a menu-driven PC operating program. The device stores up to 32 applications.

## **8.1 Parameter setting on the unit**

Set the parameter values via pushbuttons and display on the device.

The sensor is programmed using the two buttons [Mode/Enter] and [Set].

First activate a parameter with the [Mode/Enter] button, select the required value with the [Set] button and confirm it pressing again the [Mode/Enter] button.

The unit changes to the parameter setting mode when you

- ► press [MODE/ENTER] for more than 1 s.
- 用用用 MODE ENTER O O SET
- > The first menu item is displayed.
- ► Press [MODE/ENTER] several times until the required parameter is displayed.
- |用用用用  $\circ$   $\circ$ MOD<br>ENTEI
- ► Press [SET].
- $\blacktriangleright$  The menu item is activated and the current setting is displayed.
- ► Keep [SET] pressed.
- > The display flashes, after 5 s with SET button pressed the display stops flashing.
- ► Press [SET] and change setting.
- ► Press [Mode/Enter].
- > The change is acknowledged and the previous menu item is shown again.

If no button is pressed for longer than 15 s, you will get to the next higher menu item or the evaluation mode.

The device does not operate during use of the pushbuttons.

## **8.2 Verify and set the IP address on the unit**

- ► Select the parameter "IP" (IP address) with [MODE/ENTER] and [SET].
- > The IP address is processed automatically and shown in 4 groups (A, b, C, d).
- ► Verify the IP address and set with [SET], if necessary.

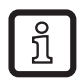

 $\overline{\text{h}}$ 

Changes only become effective after a restart of the unit (power off, power on).

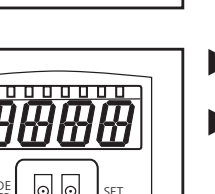

## <span id="page-17-0"></span>**8.3 Adjustable parameters**

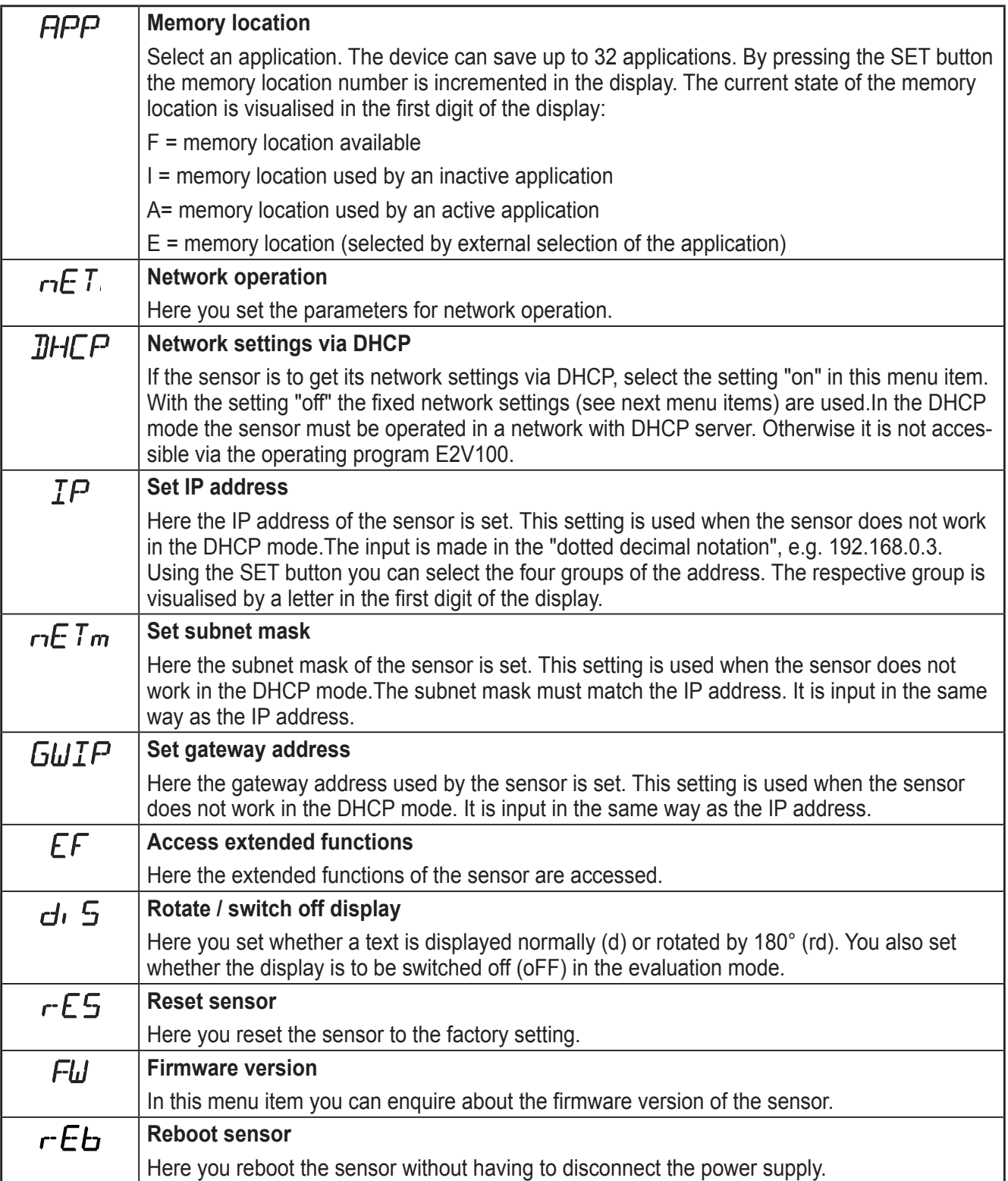

#### <span id="page-18-0"></span>**8.3.1 Parameter structure**

![](_page_18_Figure_2.jpeg)

## <span id="page-19-0"></span>**8.4 Lock / unlock sensor**

#### **8.4.1 Lock the reading or changing of sensor parameters.**

- ► Keep [Mode/Enter] and [Set] pressed simultaneously for 10 s.
- > Display changes to uLok.
- ► Press [Set].
- > Display changes to Lok1.
- ► Confirm with [Mode/Enter].
- > The sensor is locked. Parameters can neither be displayed nor changed.

## **8.4.2 Lock changing of sensor parameters.**

- ► Keep [Mode/Enter] and [Set] pressed simultaneously for 10 s.
- > Display changes to uLok.
- ► Press [Set] twice.
- > Display changes to Lok2.
- ► Confirm with [Mode/Enter].
- > The sensor is locked. Parameters are displayed but cannot be changed.

## **8.4.3 Unlock the sensor**

- ► Keep [Mode/Enter] and [Set] pressed simultaneously for 10 s.
- > Display indicates Lok1 or Lok2.
- ► Press [Set] several times, if necessary, until uLok is displayed.
- ► Confirm with [Mode/Enter].
- > The sensor is unlocked, display changes to "run".

## <span id="page-20-0"></span>**8.4.4 Reset device to factory settings**

- ► Activate the parameter "rES".
- $\triangleright$  Press [SET] > 5 s.
- > Device is reset to the factory settings  $\rightarrow$  Chapter 11.2.

![](_page_20_Picture_5.jpeg)

When the device is reset to the factory settings, all application settings, applications and images saved on the sensor are deleted.

#### **8.4.5 Reboot the unit.**

- ► Activate the parameter "rEB".
- $\triangleright$  Press [SET] > 5 s.
- > Unit reboots

#### **8.5 Parameter setting via PC operating program**

The PC operating program is described in a separate document  $\rightarrow$  Programming manual E2V100.

www.ifm.com  $\rightarrow$  data sheet search  $\rightarrow$  E2V100  $\rightarrow$  Additional data

## <span id="page-21-0"></span>**9 Operation**

## **9.1 Evaluation mode (normal operating mode)**

After power-on the device is in the evaluation mode. If an active application is saved on the device, it carries out its monitoring function and generates output signals according to the set parameters. The display indicates the current evaluation result, the yellow LEDs signal the switching status of the outputs or inputs.

## **10 Scale drawing**

![](_page_21_Figure_5.jpeg)

- 1. Operating and display elements
- 2. Focal setter
- 3. Middle of the optical axis

## <span id="page-22-0"></span>**11 Technical data**

## **11.1 Operating distance L**

When selecting the operating distance it has to be taken into account that detection becomes less reliable with decreasing relative size of the objects. The objects to be detected should cover at least 5% of the field of view. For the operating distance L depending on the applications please see the following table.

![](_page_22_Picture_292.jpeg)

![](_page_22_Picture_293.jpeg)

![](_page_22_Picture_294.jpeg)

## **11.2 Factory settings**

![](_page_22_Picture_295.jpeg)

## <span id="page-23-0"></span>**12 Process data protocol**

The process interface ensures communication between the process PC (e.g. PLC) and the device. A command from the process PC can for example activate trigger pulses, select applications or provide application results.

## **12.1 Configuring the process interface**

When the Ethernet interface is used, two protocols are available: TCP/IP and EtherNet/IP. The protocol is selected and configured in the PC operating program.

For more detailed information about the configuration of the process interface we refer you to the programming manual of the sensor.

www.ifm.com  $\rightarrow$  data sheet search  $\rightarrow$  O2V100  $\rightarrow$  Operating instructions

#### **12.2 Communication basics**

#### **12.2.1 Abbreviations and terms**

![](_page_23_Picture_176.jpeg)

## **12.2.2 Commands for the device**

- 8-bit ASCII characters are allowed.
- All commands to the device are terminated with an LF character. The device ignores all received CR characters.
- A command to the unit has to be transmitted within 5 s. Otherwise the unit will cancel command recognition.

## **12.2.3 Replies from the device**

- All replies by the device are terminated with an CR and an LF character.
- As a reply to a valid command the device provides the character string  $*$  CR LF (ASCII 42 dec + 13 dec + 10 dec).
- As a reply to an invalid command the device provides the character string ? CR LF (ASCII 63 dec + 13 dec + 10 dec).
- If the device is busy, it provides the character string ! CR LF (ASCII 33 dec + 13 dec + 10 dec) as a reply.

**UK**

## <span id="page-24-0"></span>**12.3 Protocol versions**

The device supports 4 different protocol versions with different message format.

![](_page_24_Picture_126.jpeg)

- <contents> is the command to the device or the reply by the device (e.g. evaluation results).
- <ticket> is a character string of 4 digits 0-9, to be interpreted as decimal number. If a message with a specific ticket is sent to the device, its reply will contain the same ticket. Ticket 0000 is reserved for messages sent by the device independently.
- <length> is a character string beginning with the letter 'L' followed by 9 digits to be interpreted as decimal number. This figure indicates the length of the following data (<ticket><contents>CR LF) in bytes.

Factory setting and reset condition are V2.

## **12.4 Command types**

There are two different types of command to the device: actions and requests. Actions have the device do something, e.g. take an image and evaluate it.

Requests are used to retrieve information from the device.

The replies by the device are either status information, reply messages or results.

Results are transmitted by the device without a request being sent to the device before.

The device transmits status information and reply messages as direct reply to action commands or request commands.

25

## <span id="page-25-0"></span>**12.5 Release trigger**

![](_page_25_Picture_178.jpeg)

## **12.6 Release trigger, evaluate captured image and result output via process interface**

![](_page_25_Picture_179.jpeg)

## **12.7 Select protocol version**

![](_page_25_Picture_180.jpeg)

**UK**

## <span id="page-26-0"></span>**12.8 Select the application**

![](_page_26_Picture_163.jpeg)

![](_page_26_Picture_164.jpeg)

## **12.9 activate/deactivate result output**

![](_page_26_Picture_165.jpeg)

## <span id="page-27-0"></span>**12.10 Transmit the application data set to the device**

![](_page_27_Picture_179.jpeg)

## **12.11 Activate/deactivate the trigger watchdog**

![](_page_27_Picture_180.jpeg)

## **12.12 Request the watchdog state**

![](_page_27_Picture_181.jpeg)

## <span id="page-28-0"></span>**12.13 Request the assignment of the application data from the device**

![](_page_28_Picture_155.jpeg)

## **12.14 Request the statistics from the device**

![](_page_28_Picture_156.jpeg)

## **12.15 Request the error code from the device**

![](_page_28_Picture_157.jpeg)

## <span id="page-29-0"></span>**12.16 Request the last image from the device**

![](_page_29_Picture_180.jpeg)

## **12.17 Request the last result from the device**

![](_page_29_Picture_181.jpeg)

## **12.18 Request the protocol version**

![](_page_29_Picture_182.jpeg)

## <span id="page-30-0"></span>**12.19 Request the device information**

![](_page_30_Picture_145.jpeg)

## **12.20 Request the last "bad" image from the device**

![](_page_30_Picture_146.jpeg)

## <span id="page-31-0"></span>**12.21 Request help for process interface**

![](_page_31_Picture_166.jpeg)

#### **12.22 Result message**

Several formats are available to transfer the evaluation results. They are selected and set via the PC operating software.

For more detailed information about the configuration of the result message we refer you to the programming manual of the sensor.

www.ifm.com  $\rightarrow$  data sheet search  $\rightarrow$  O2V100  $\rightarrow$  Operating instructions

![](_page_31_Picture_167.jpeg)

## <span id="page-32-0"></span>**12.23 Description of the components**

![](_page_32_Picture_196.jpeg)

![](_page_33_Picture_213.jpeg)

![](_page_33_Picture_2.jpeg)

The byte sequence of the binary values can be set via the PC operating program.

## <span id="page-34-0"></span>**12.24 Error codes from the device**

![](_page_34_Picture_178.jpeg)

![](_page_34_Picture_179.jpeg)

![](_page_34_Picture_180.jpeg)

![](_page_34_Picture_181.jpeg)

![](_page_34_Picture_182.jpeg)

![](_page_34_Picture_183.jpeg)

![](_page_34_Picture_184.jpeg)

**UK**

![](_page_35_Picture_171.jpeg)

![](_page_35_Picture_172.jpeg)

![](_page_35_Picture_173.jpeg)

![](_page_35_Picture_174.jpeg)

![](_page_35_Picture_175.jpeg)

![](_page_35_Picture_176.jpeg)

![](_page_35_Picture_177.jpeg)

![](_page_36_Picture_110.jpeg)

![](_page_36_Picture_111.jpeg)

![](_page_36_Picture_112.jpeg)

![](_page_36_Picture_113.jpeg)

## <span id="page-37-0"></span>**13 Maintenance, repair and disposal**

- ► Keep the lens window clean. Soiling may considerably affect the reading result!
- ► To clean the lens window, do not use any detergents or solvents which might damage the front glass.
- ▶ Do not open the housing as the device does not contain any components which can be repaired by the user. The device must only be repaired by the manufacturer.
- ► Dispose of the device in accordance with the national environmental regulations.

## **14 Approvals/standards**

The CE Declaration of Conformity is available at: www.ifm.com  $\rightarrow$  data sheet search  $\rightarrow$  e.g. O2V100  $\rightarrow$  Approvals

## **15 Note on the software**

This unit contains (maybe modified) Open Source software, which is subject to special licensing terms.

For copyright information and licensing terms please refer to:www.ifm.com/int/GNU

For software subject to the GNU General Public License or the GNU Lesser General Public License the source code can be requested against payment of the copying and shipping costs.

The software is available at:

www.ifm.com  $\rightarrow$  data sheet search  $\rightarrow$  e.g. O2V100  $\rightarrow$  Download/Software.